Chrome Remote Desktop の設定・使い方

Chrome にて、次の URL にアクセスしてください。

https://remotedesktop.google.com/support/

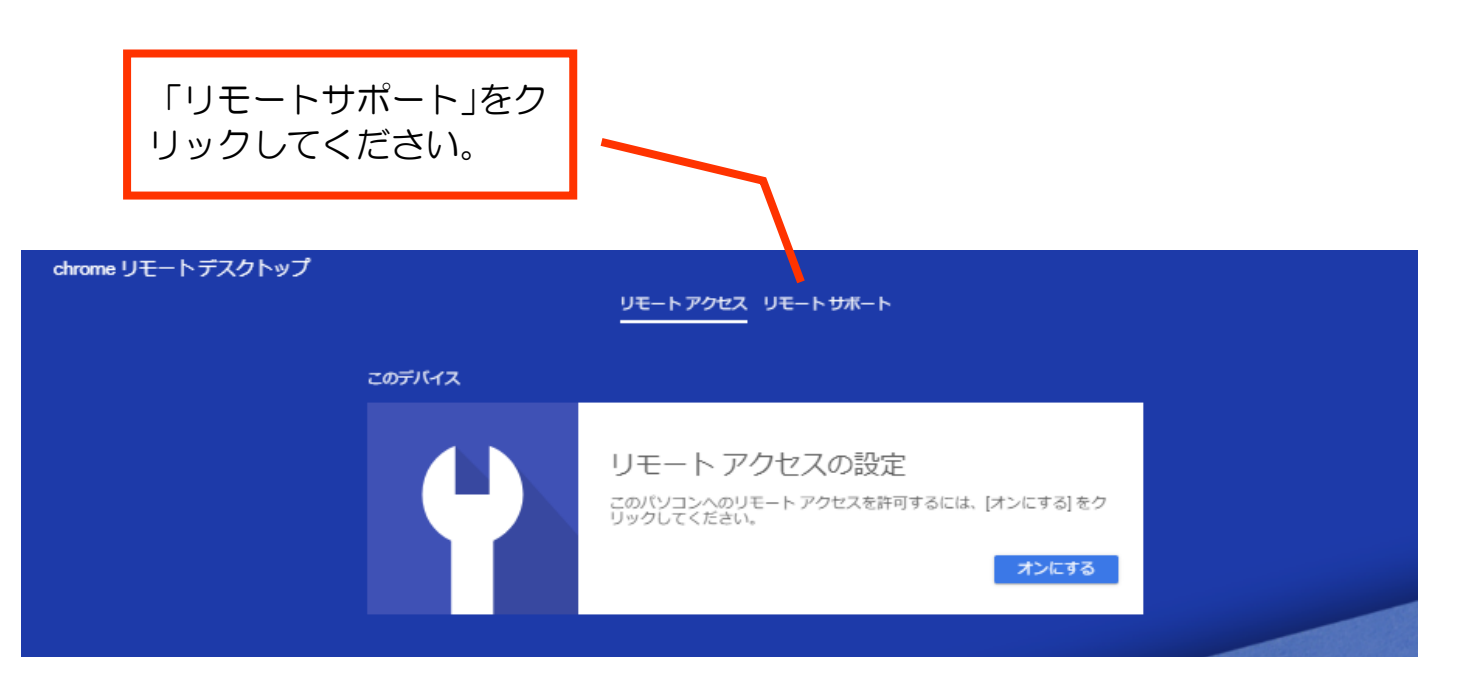

Google にログインしていない場合は、ログイン画面になりますので、ログインしてくださ い。(Google アカウントが必要です。お持ちでない場合は作成してください。) 初めて使う場合

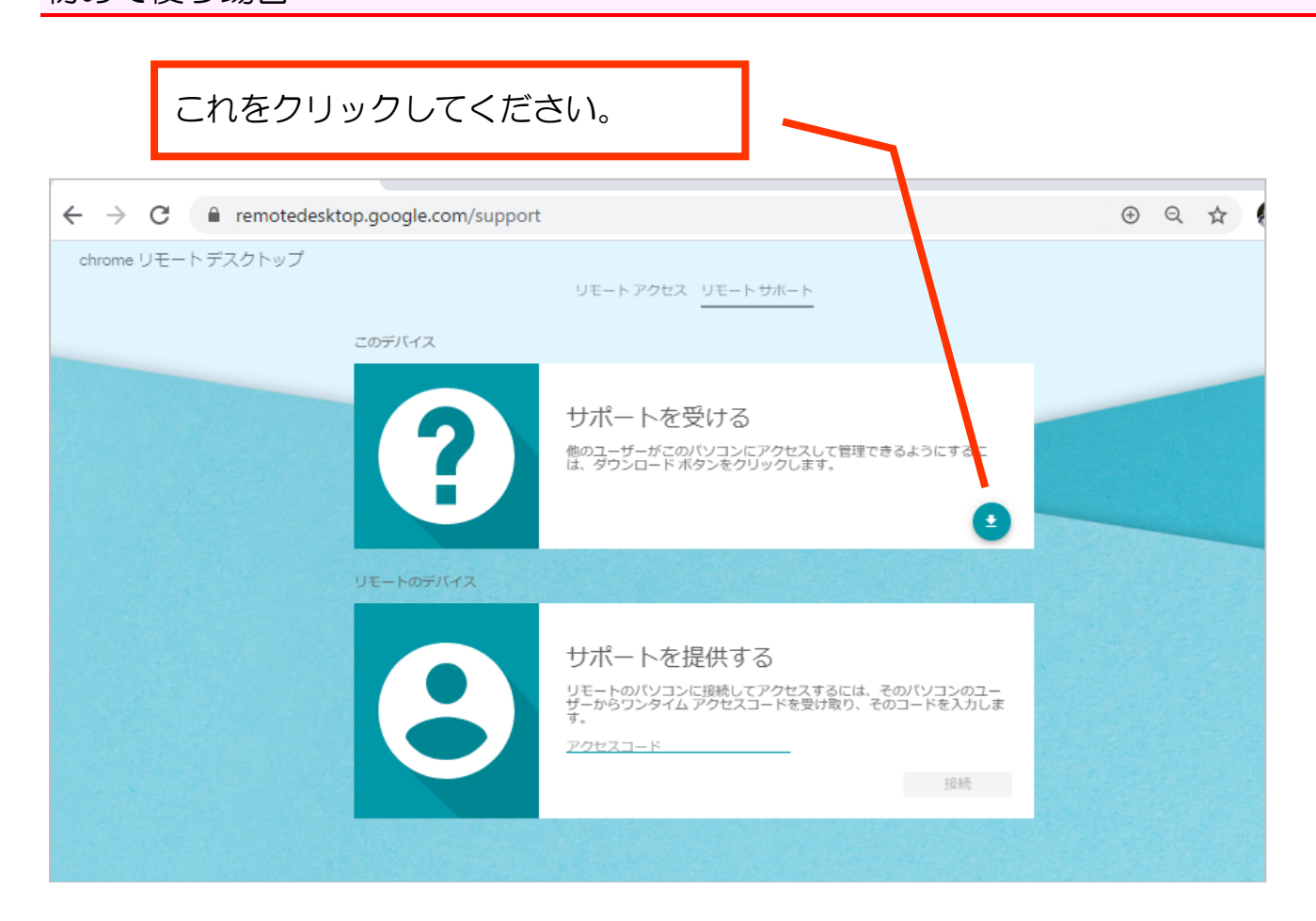

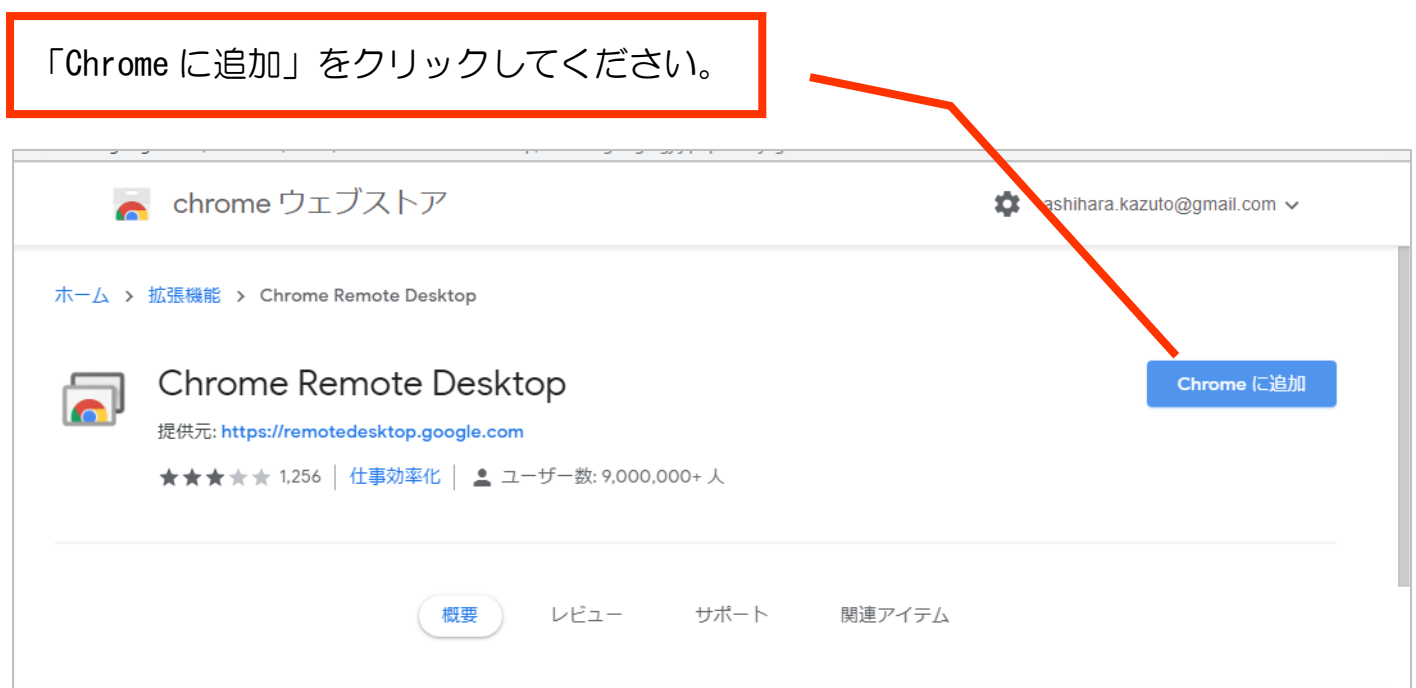

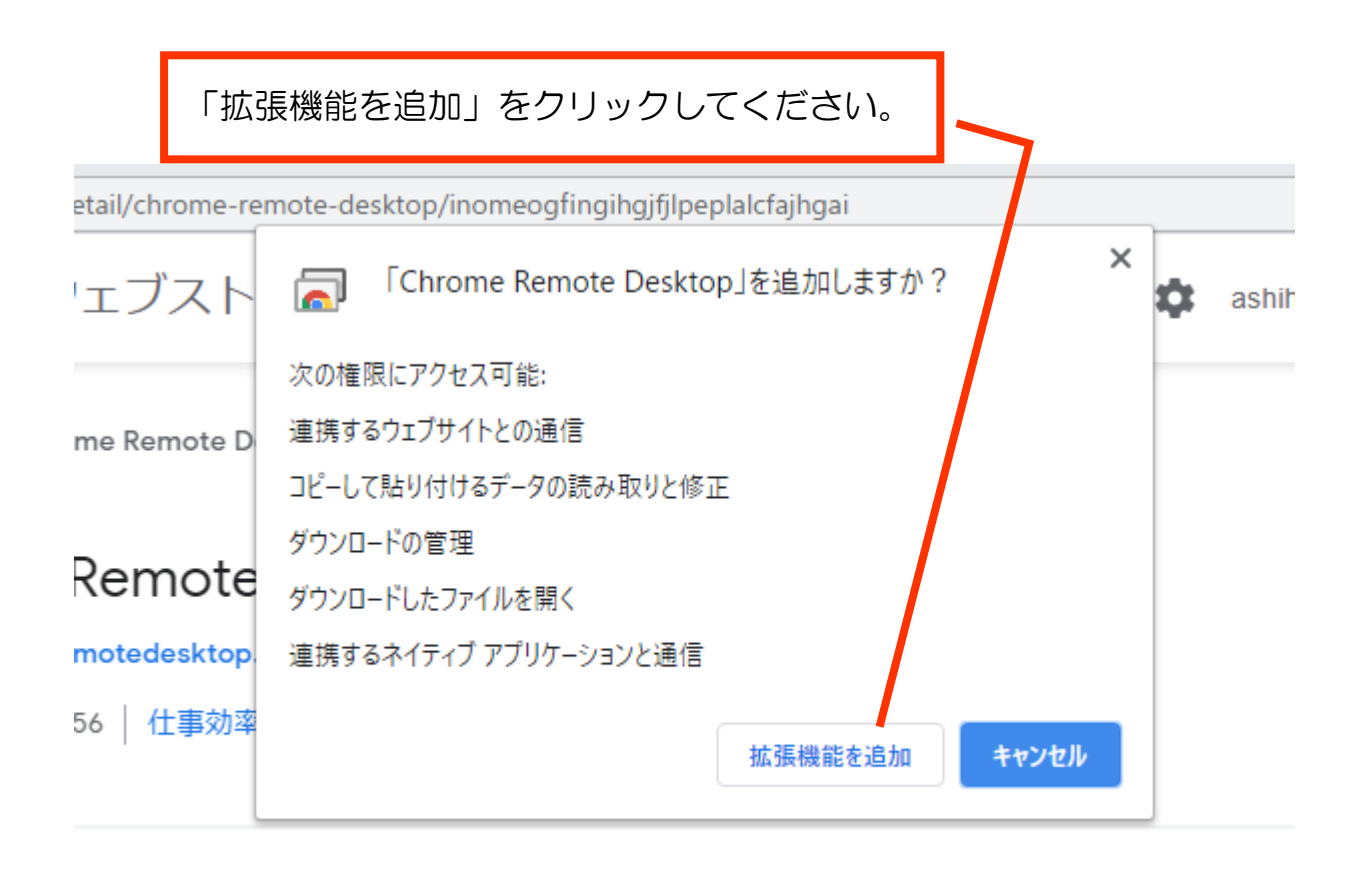

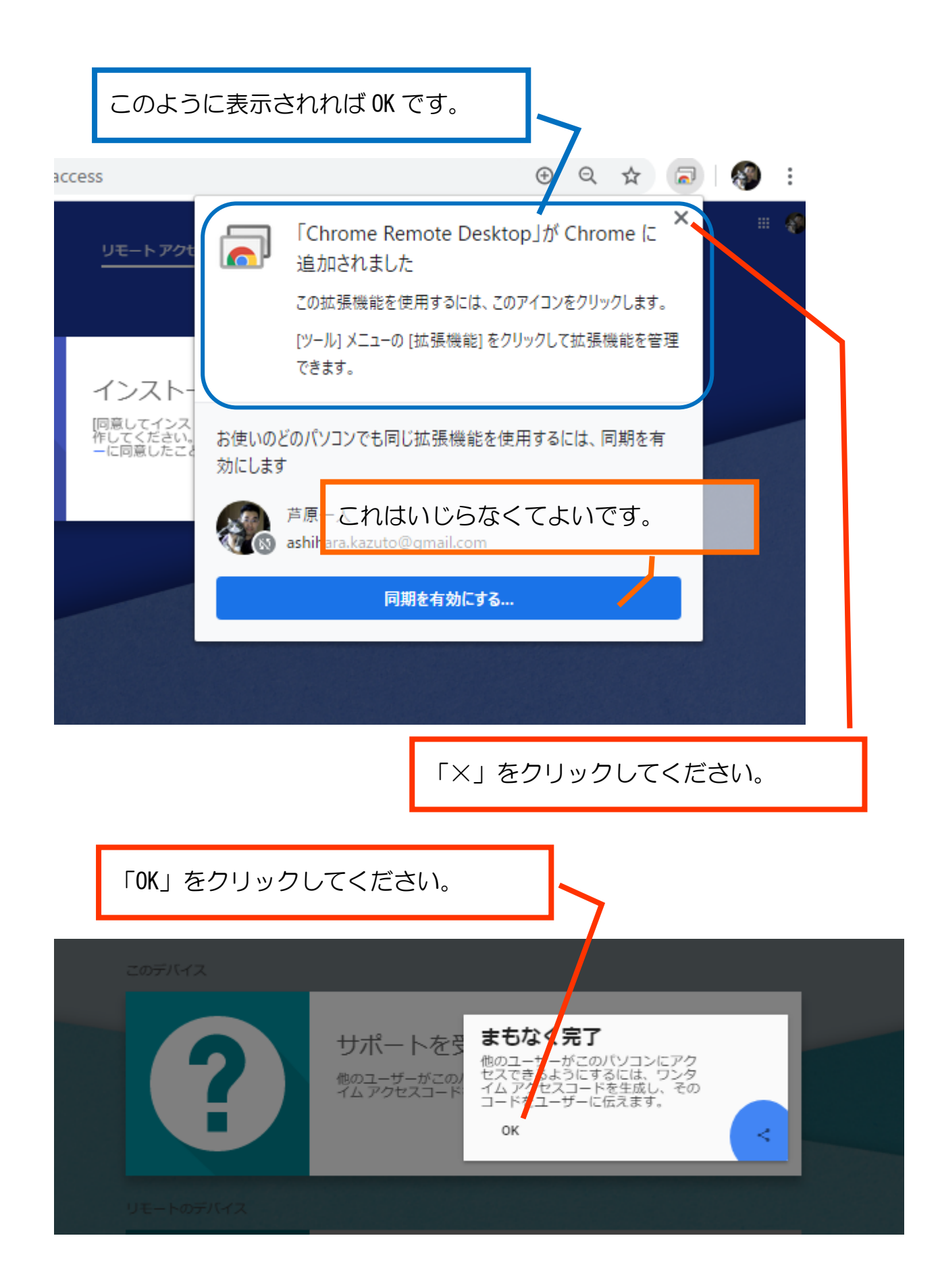

次のページの「2回目以降~」は読み飛ばし、「コードを生成」に進んでください。

## 2回目以降 (Chrome Remote Desktop がインストールされている場合)

Chrome にて、次の URL にアクセスしてください。

https://remotedesktop.google.com/support/

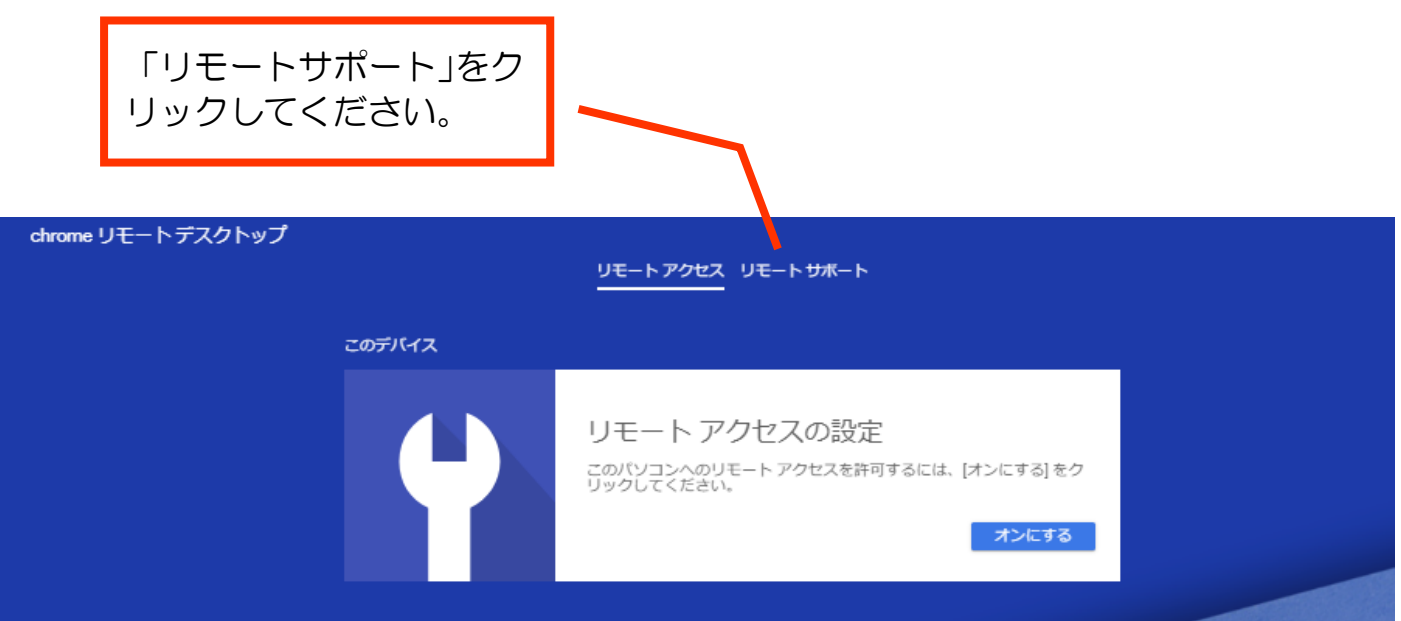

Google にログインしていない場合は、ログイン画面になりますので、ログインしてくださ い。

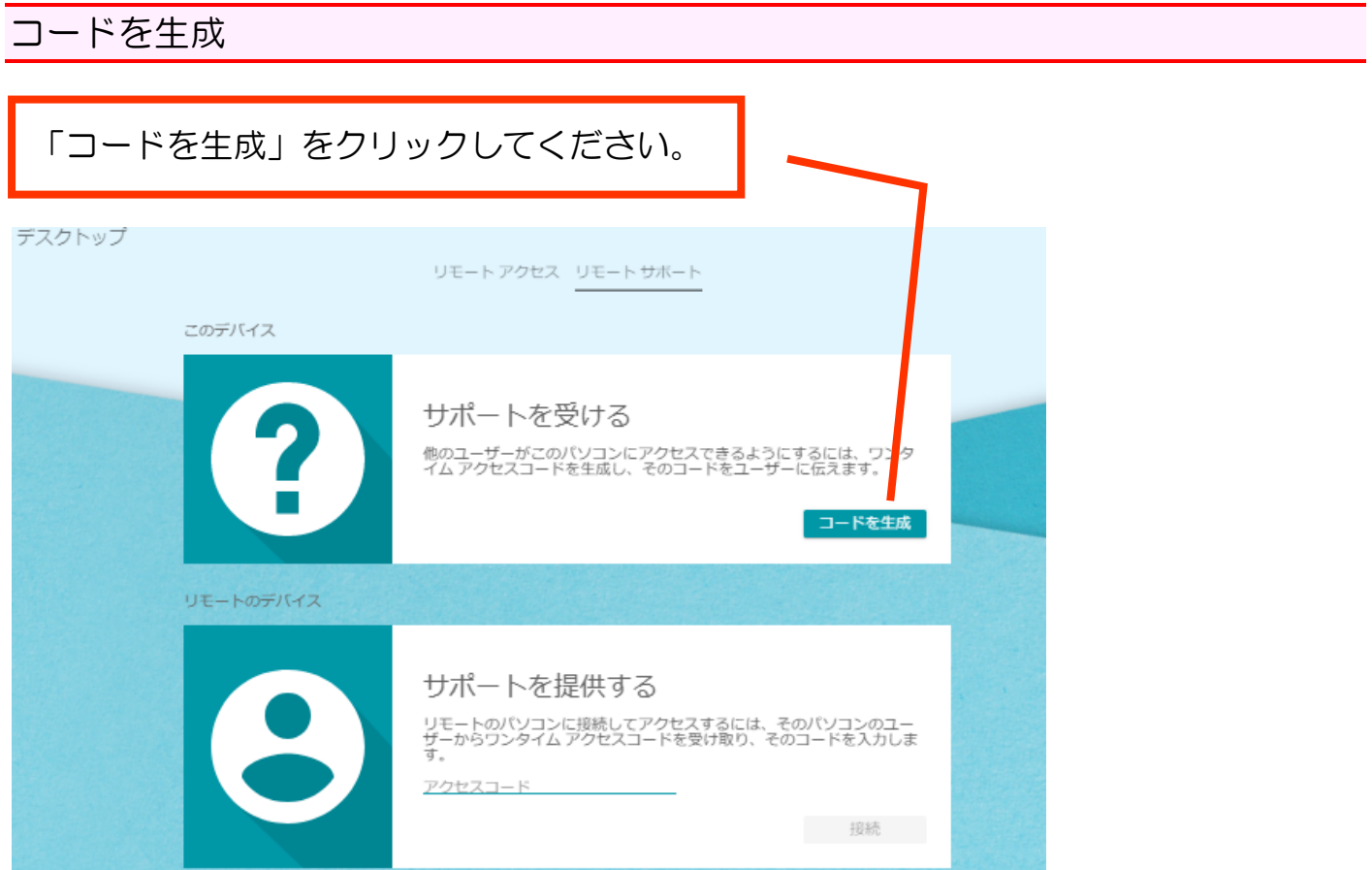

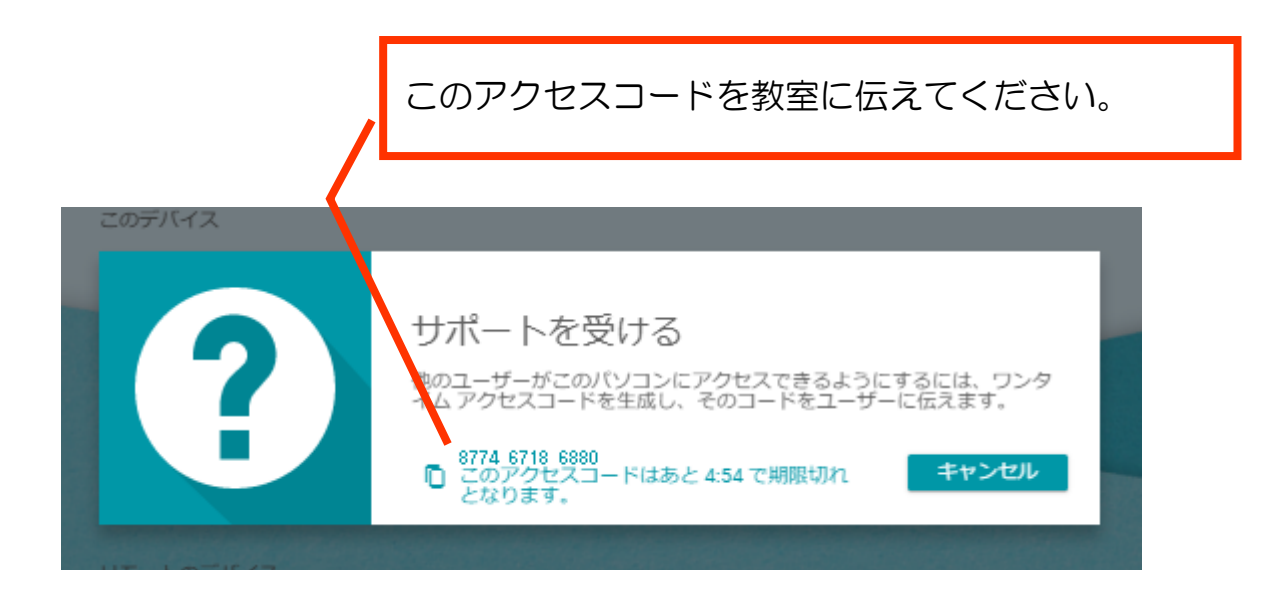

教室側からアクセスすると、次のような通知が出ます。

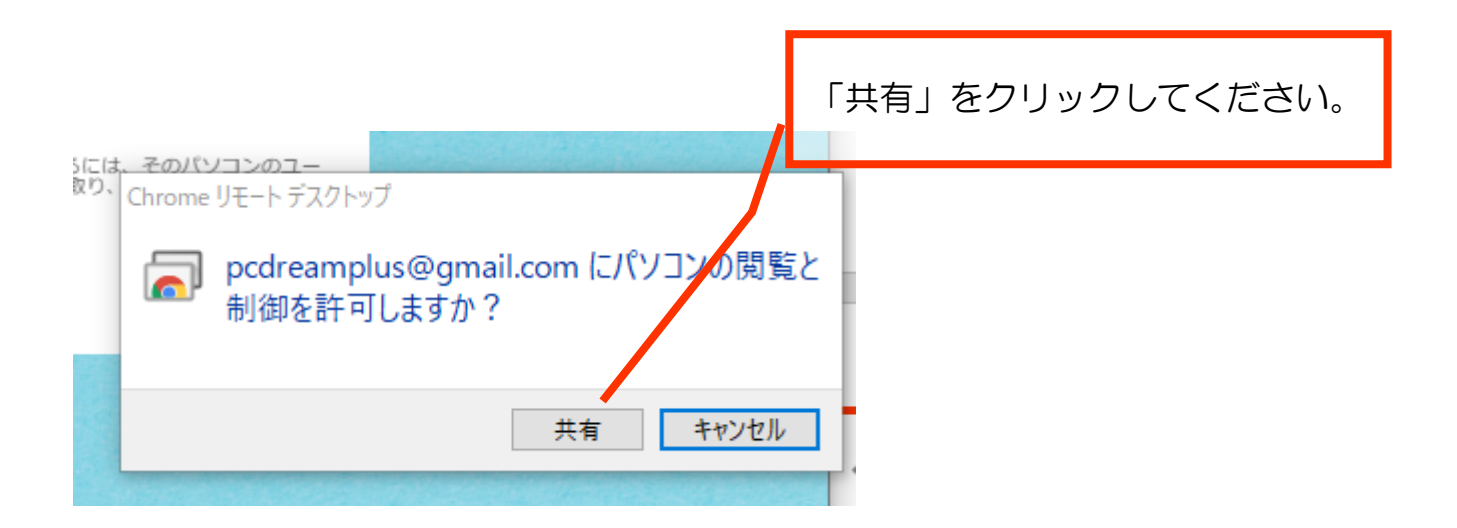

共有がうまくいったとき、共有中はタスクバーの上にこのような表示が出ます。

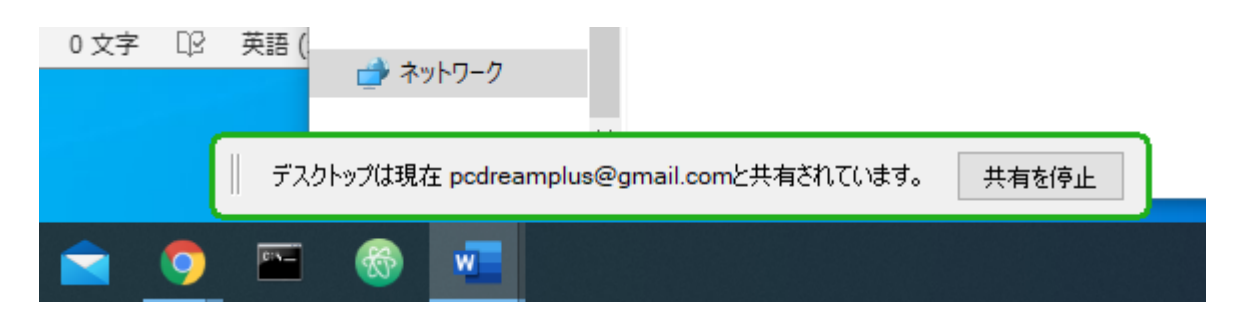